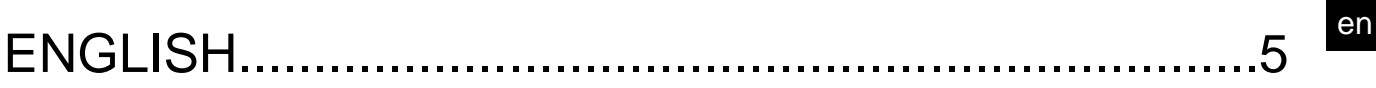

# **SUMMARY**

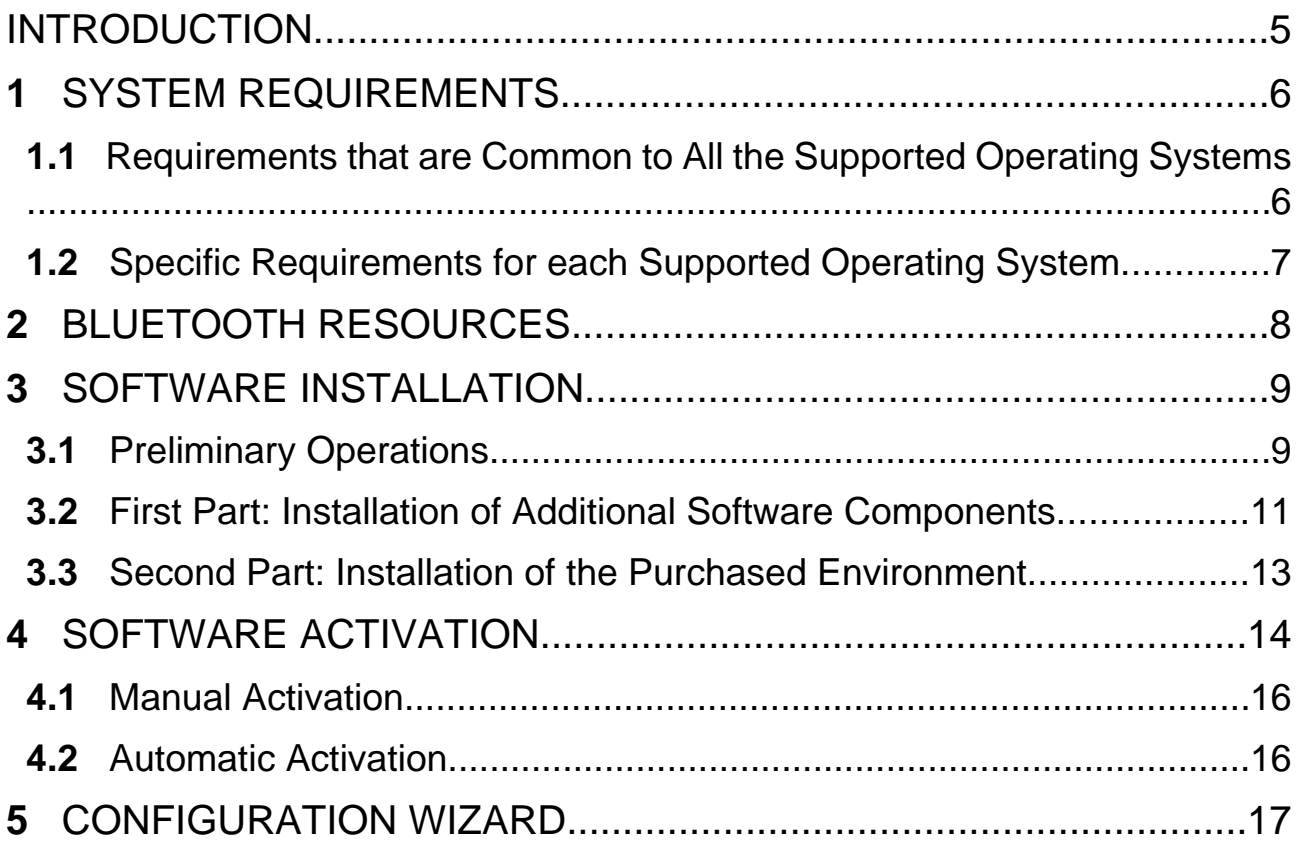

### <span id="page-4-0"></span>**INTRODUCTION**

Dear Customer,

We would like to thank you for choosing a TEXA product for your workshop.

We are certain that you will get the greatest satisfaction from it and receive a great deal of help in your work.

Please read through the instructions in this manual carefully and keep it for future reference.

Reading and understanding the following manual will help you to avoid damage or personal injury caused by improper use of the product to which it refers.

TEXA S.p.A reserves the right to make any changes deemed necessary to improve the manual for any technical or marketing requirement; the company may do so at any time without prior notice.

This product is intended for use by technicians specialized in the automotive field only. Reading and understanding the information in this manual cannot replace adequate specialized training in this field.

The sole purpose of the manual is to illustrate the operation of the product sold. It is not intended to offer technical training of any kind and technicians will therefore carry out any action under their own responsibility and will be accountable for any damage or personal injury caused by negligence, carelessness, or inexperience, regardless of the fact that a TEXA S.p.A. tool was used for the actions based on the information within this manual.

Any additions to this manual, useful in describing the new versions of the program and new functions associated to it, may be sent to you through our TEXA technical bulletin service.

This manual should be considered an integral part of the product to which it refers. In the case it is resold the original buyer is therefore required to forward the manual to the new owner.

Reproduction, whole or in part, of this manual in any form whatsoever without written authorization from the producer is strictly forbidden.

The original manual was written in Italian, every other language is a translation of the original manual.

**© copyright and database rights 2016.** The material contained in this document is protected by copyright and database rights. All rights reserved according to law and international agreements.

## <span id="page-5-0"></span>**1 SYSTEM REQUIREMENTS**

Below you will find a list of system requirements for installing the software on a PC.

IDC5 is compatible with the following Microsoft™ operating systems:

- *• Windows™ 7*
- *• Windows™ 8 / 8.1*
- *• Windows 10*

#### *1.1 Requirements that are Common to All the Supported Operating Systems*

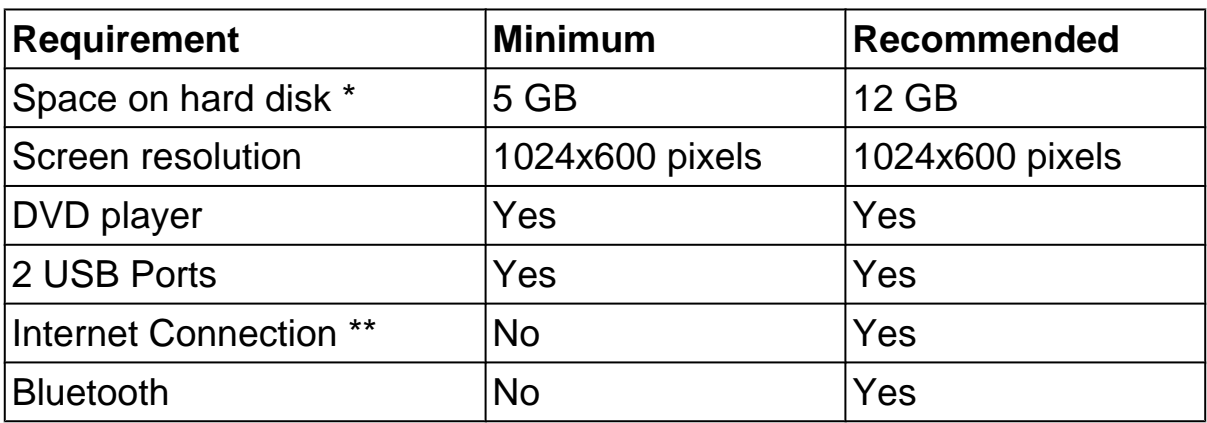

**(\*) The recommended request for space in the hard disk takes into account the possibility to update the software to some following versions also.**

**(\*\*) The connection is necessary in order to access the on-line services, perform updates, etc.**

#### <span id="page-6-0"></span>*1.2 Specific Requirements for each Supported Operating System*

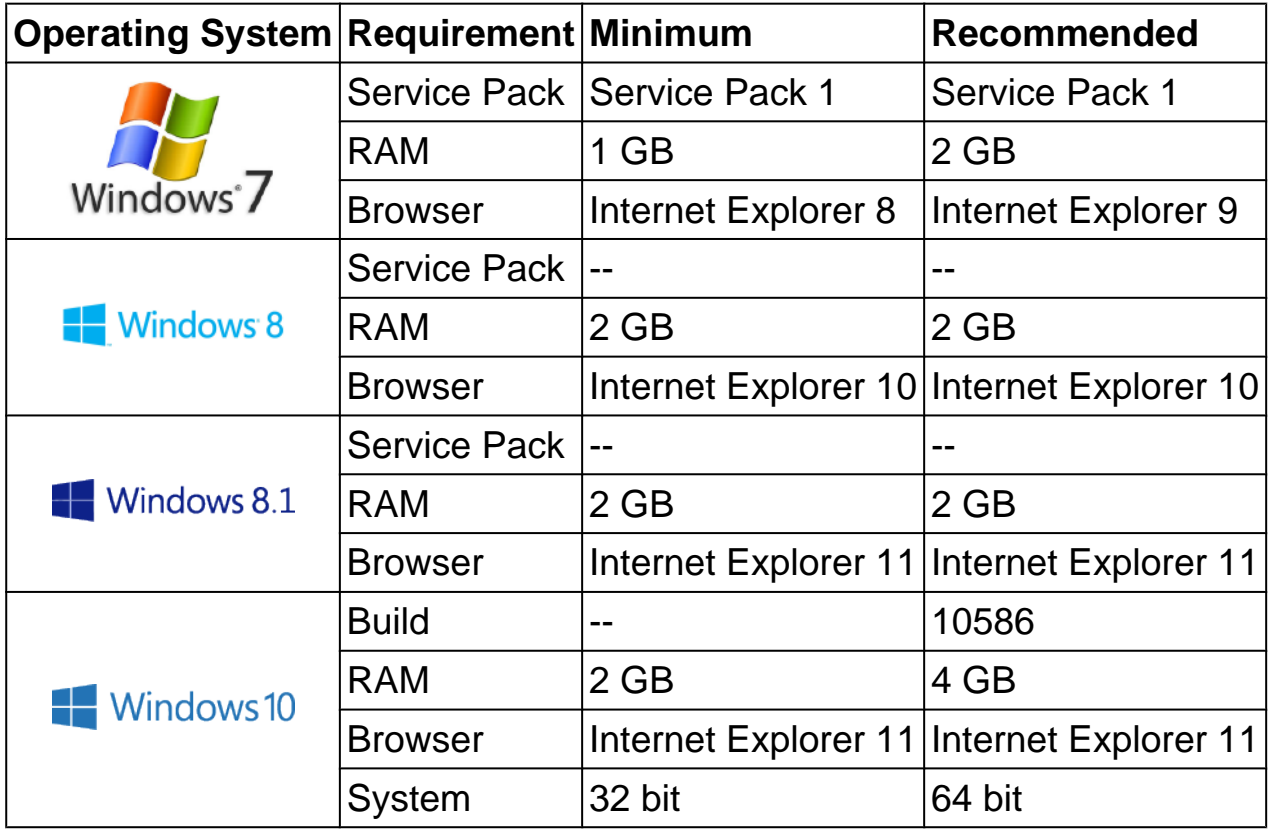

**In order to optimise the use and reduce the risk of possible compatibility problems, we recommend that this software be installed on a PC that is dedicated exclusively to workshop use.**

# <span id="page-7-0"></span>**2 BLUETOOTH RESOURCES**

The software provides special automatic configuration functions for TEXA products equipped with Bluetooth technology.

To use these functions, you must install the software on a PC equipped with Bluetooth peripheral devices.

The software supports the following drivers:

- *• Microsoft™*
- *• WIDCOMM™ 1.4.2 Build 10 or higher*
- *• TOSHIBA™ 4 or higher*

#### **If the drivers used are not supported by the software, you will not be able to use the automatic configuration procedures.**

As an alternative, use the Bluetooth manual configuration functions provided by your operating system.

#### **We recommend you not to install Bluetooth peripheral devices (USB flash drives) on PCs with a built-in Bluetooth system.**

We recommend you check the Bluetooth system configurations and, if necessary, consult qualified personnel for further information.

### <span id="page-8-0"></span>**3 SOFTWARE INSTALLATION**

## **You must have system administrator rights to install the software correctly.**

#### *3.1 Preliminary Operations*

Below are the preliminary operations to carry out before starting the installation of the software:

- *• close all active applications;*
- *• disconnect any USB hardware keys / parallels if the installation is being carried out on a PC;*
- *• deactivate any protection system (antivirus software, firewall, spyware removal tools);*
- *• disconnect any diagnostic device connected via USB to the platform on which you wish to install the software;*
- *• for a proper use of the software, we recommend disabling the PC's standby mode from* **Control Panel - Power Saving Options.***;*
- *• do not connect the HASP key (USB hardware key that acts as a protection device against software piracy) before you are requested to by the software;*
- *• if you are using a portable device (notebook, tablet, AXONE, etc.), we recommend keeping it powered until the end of the installation of the TEXA software.*

**Do not turn your PC off for any reason during the installation unless specifically requested by the software.**

**In order to complete the installation correctly, do not interrupt or cancel the processes that are launched.**

1. Insert the installation DVD into the specific player.

If the setup procedure does not start automatically, access the DVD through the system functions and launch the file setup.exe. manually.

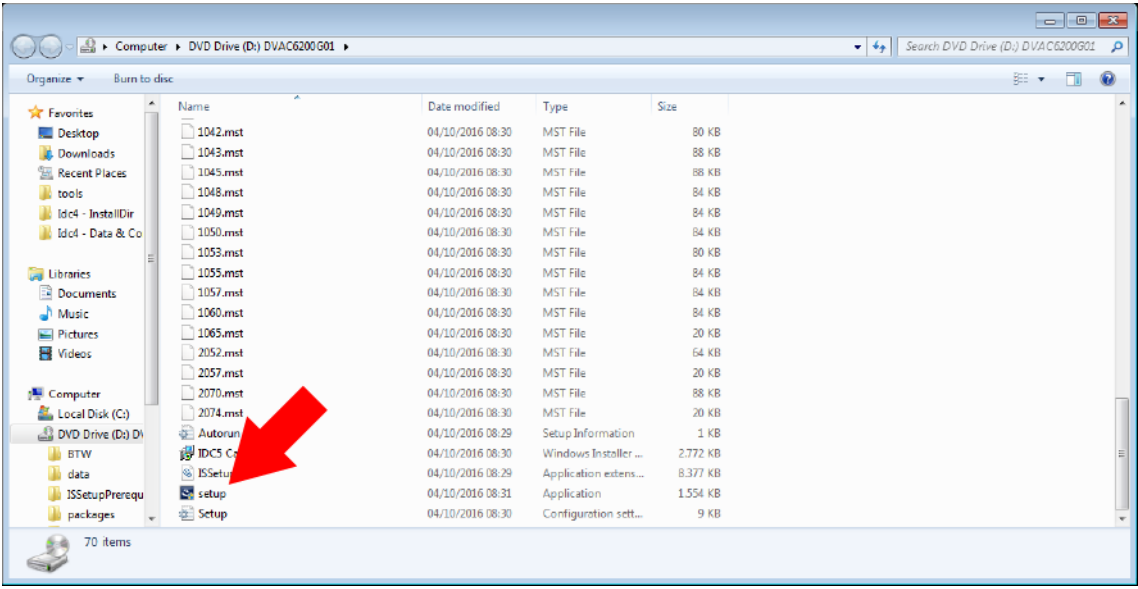

<span id="page-10-0"></span>So the software can work properly, some additional components must be installed on the PC.

The software carries out a quick scan of the PC, checking which additional components must be installed.

**The number of additional components that must be installed varies depending on the operating system, the service pack, other previously installed environments / versions, etc.**

The time required and the steps involved in the installation depend on the number and on the type of additional components that must be installed.

Proceed as follows:

1. Follow the instructions that appear on-screen to install all the additional components.

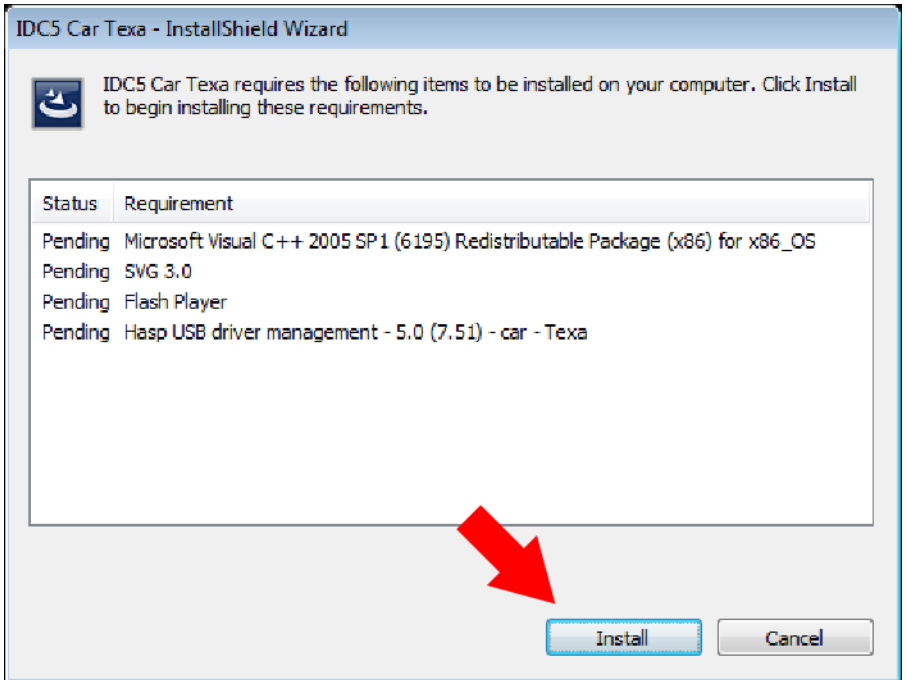

 **The installation of some additional components may require you to restart the system.**

The installation automatically resumes each time the system is restarted.

If your PC's operating system is very recent, you may not have to install any additional components at all.

The **drivers of the HASP key** are among the additional components that are installed and you could be requested to install **Internet Explorer**.

#### *NOTE:*

*If the operating system you are installing the component in is set to Italian, the browser will be installed inItalian*.

*If the operating system is set in languages other than Italian*, *the browser will be installed inEnglish*.

*To install the browser in any other language, access the Microsoft™ official website, download the browser and install it in the desired language.*

*Restart the software installation manually.*

#### <span id="page-12-0"></span>*3.3 Second Part: Installation of the Purchased Environment*

The installation of the purchased environment begins when all the additional components are installed.

To end the installation, you might have to use more than one DVD (based on the environment purchased and on the tools you wish to use).

During this phase, you could be required to install **Adobe™ Reader**.

#### **Specific messages will appear on your screen should any problems arise during the installation.**

#### **Contact Technical Assistance if the installation cannot be completed successfully.**

Proceed as follows:

1. Follow the on-screen instructions to complete the installation.

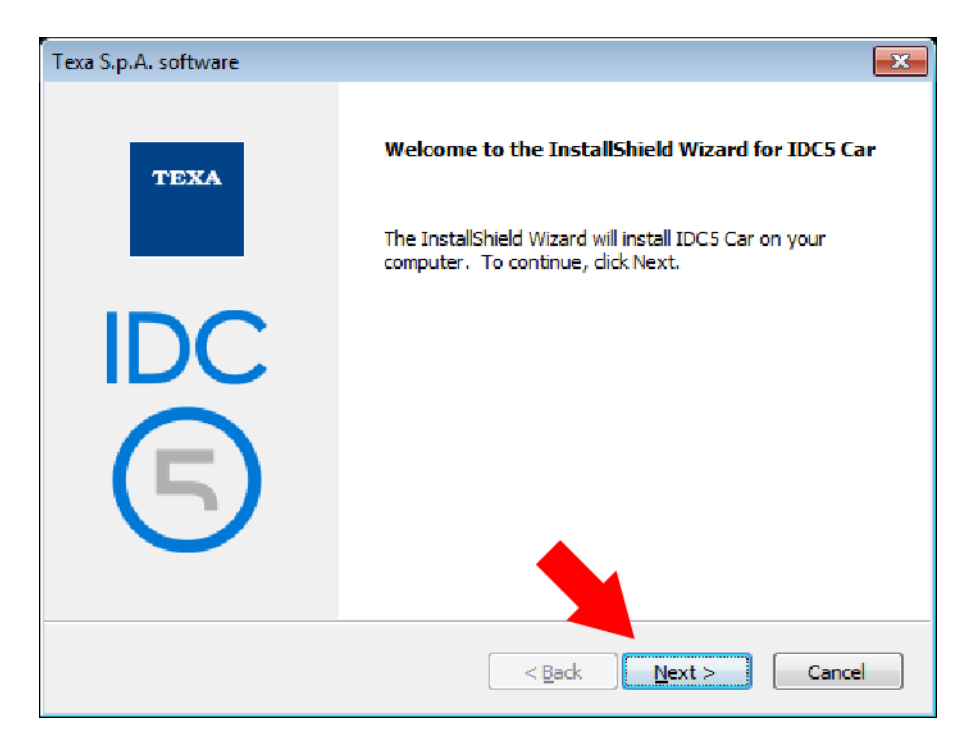

At the end of the installation, the software's start icon will appear on the PC's

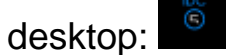

The installations on the AXONE display units that are compatible with IDC5 end launching the software automatically.

## <span id="page-13-0"></span>**4 SOFTWARE ACTIVATION**

Before using the software, you must accept the conditions described in the**License Agreement** and activate the software using the **Countercode**.

The activation can be carried out in two ways:

- *•* **Manual Activation:** *the user manually enters the countercode.*
- *•* **Automatic Activation:** *the software automatically traces the countercode using the Internet.*

The following procedure describes the operations required to activate the software.

Proceed as follows:

- 1. Press  $\ddot{ }$
- 2. Click on the environment installed.

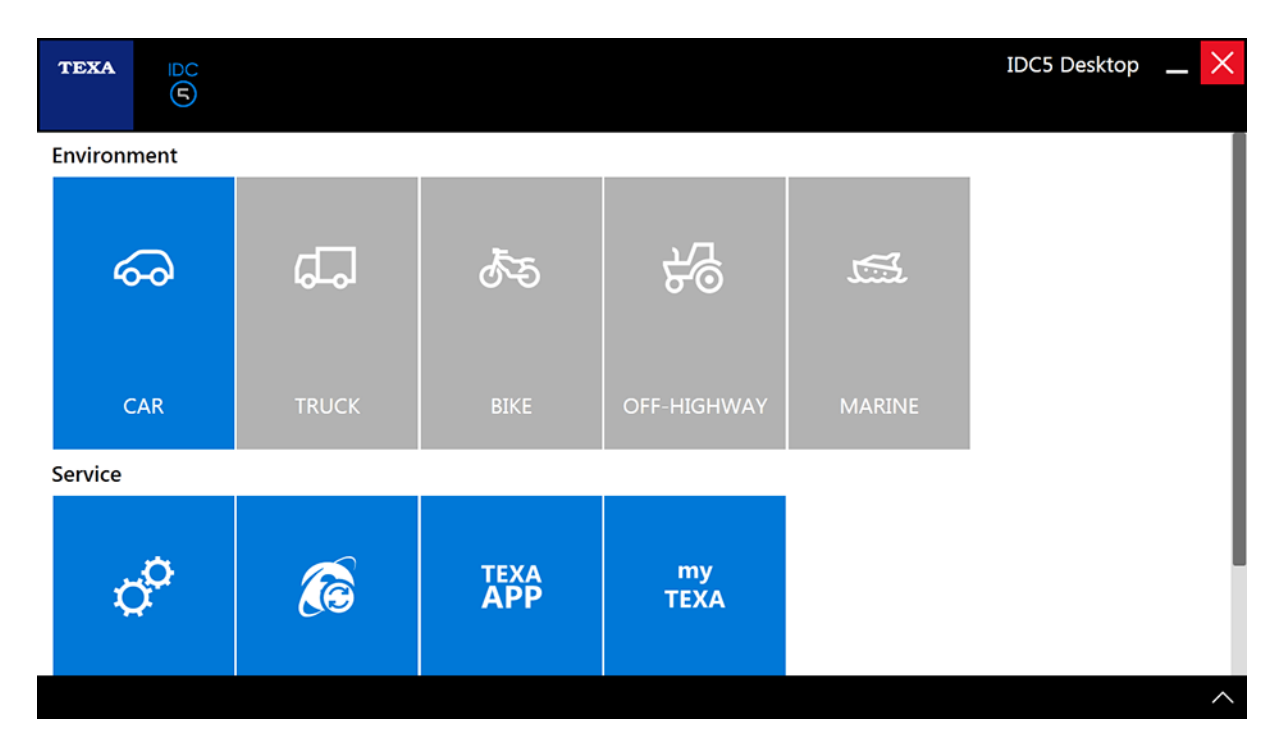

3. Carefully read the software **License Agreement** using the scroll bar to view the entire text. en

4. Accept the **License Agreement**.

The **Software Activation** screen is displayed.

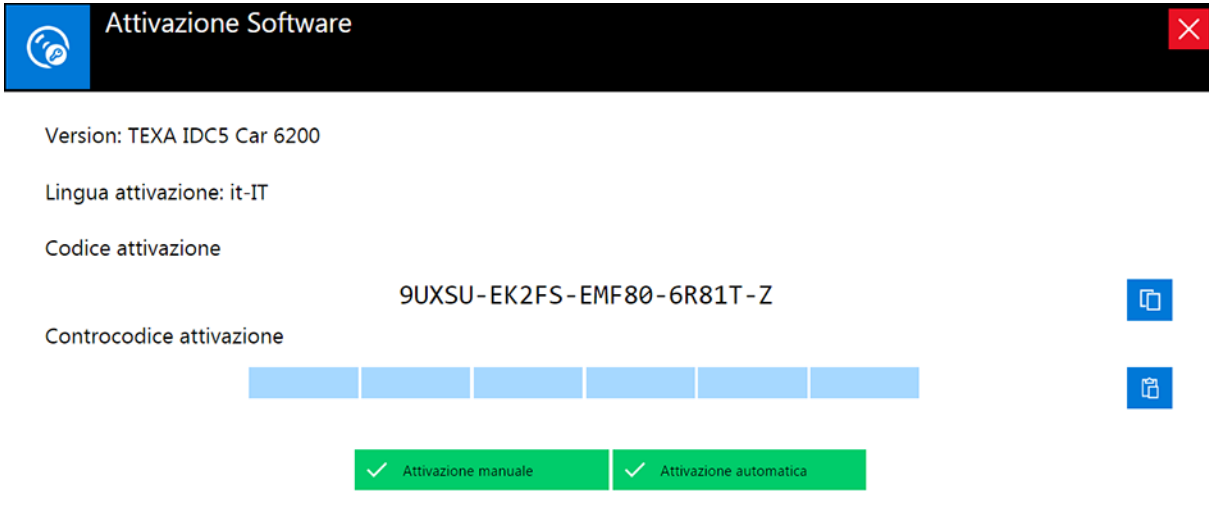

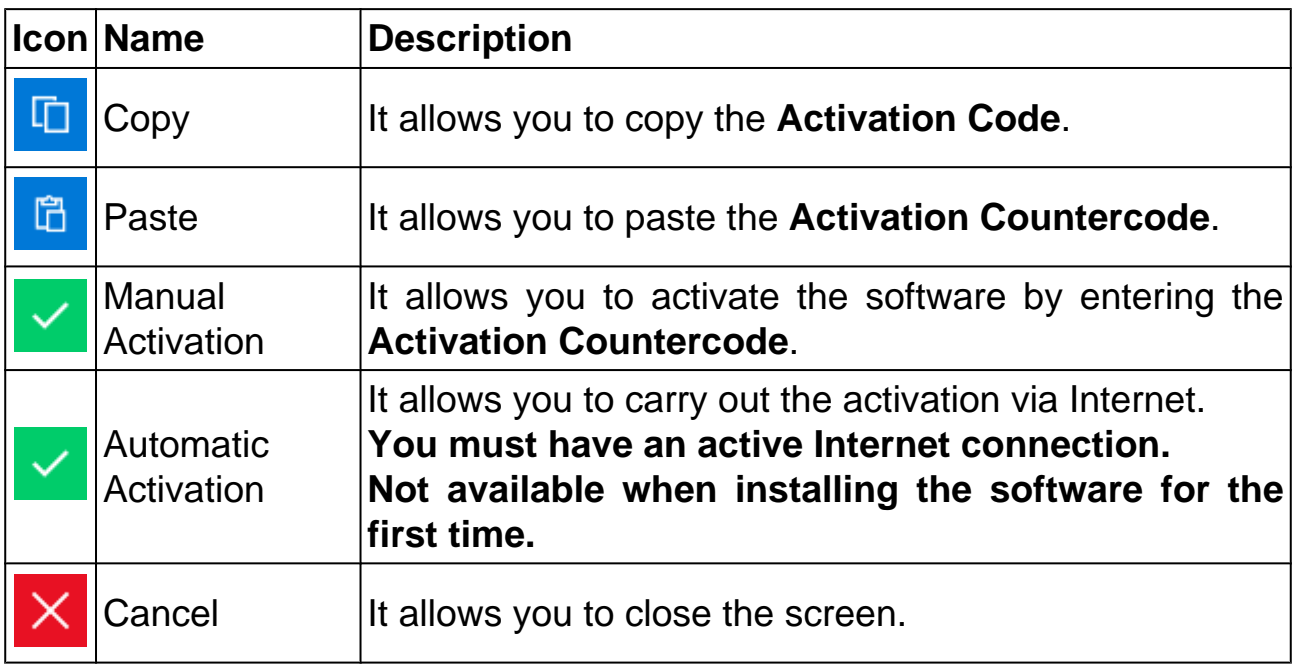

#### <span id="page-15-0"></span>*4.1 Manual Activation*

This function allows you to activate the software by entering the **Activation Countercode**.

### **You have a maximum of 20 attempts to activate the software.**

Proceed as follows:

*1.*

*Press* **to copy the activation code.** 

- *2. Send the activation code to your Retailer. The activation code can be pasted in an email using the system functions.*
- *3. Select and copy the countercode provided by your Retailer using the system functions.*
- *4. Press* **to paste the countercode.**
- *5. The countercode is pasted in the designated field.*
- *6. Press* **Manual Activation***.*
- *7. The environment has been activated.*

#### *4.2 Automatic Activation*

This function allows you to carry out the activation via Internet.

The software downloads the countercode via Internet and fills in the corresponding field automatically.

**This function is available only for updates, not when installing the software for the first time.**

# **You must have an active Internet connection.**

Proceed as follows:

*1. Press* **Automatic Activation***.*

- *2. Wait for the display unit to connect to the server.*
- *3. The countercode has been downloaded.*
- *4. The environment has been activated.*

### <span id="page-16-0"></span>**5 CONFIGURATION WIZARD**

At the end of the activation, the software displays the first screen for the **Configuration Wizard** procedure.

This procedure allows you to configure the devices in order to be able to use them later during the tests.

#### **For further information, see the IDC5 operating manual.**

Proceed as follows:

1. Follow the instruction that appear on the screen to configure the desired devices.

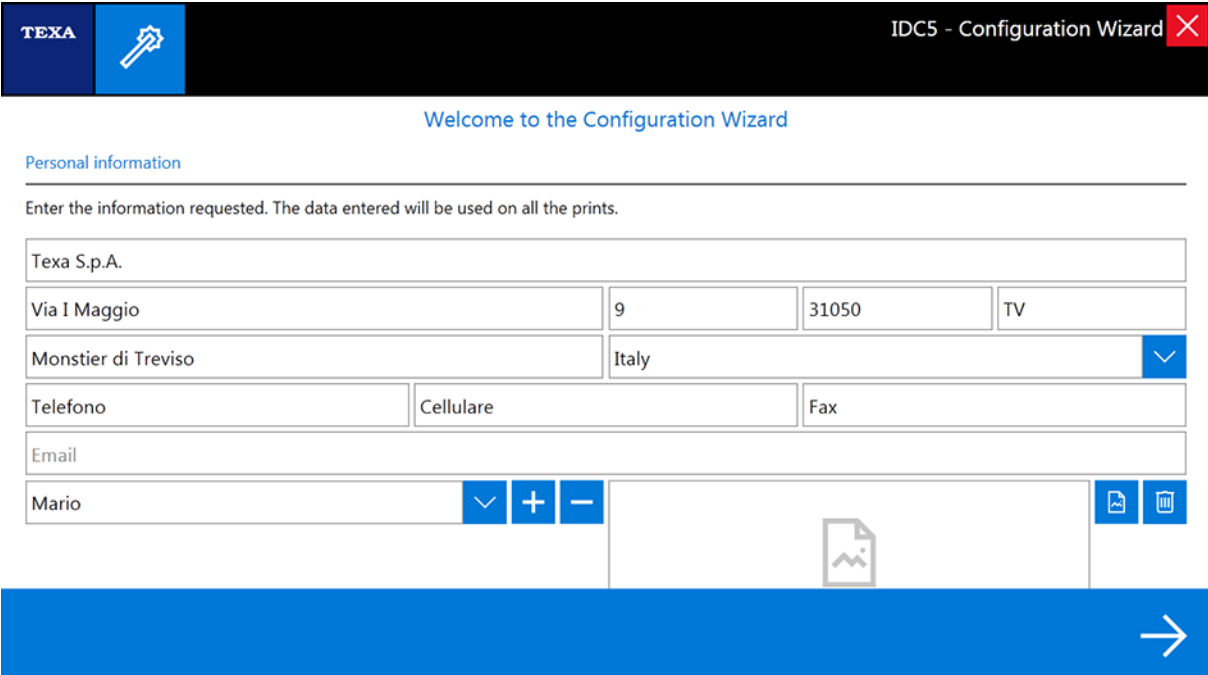